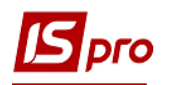

## **Створення рахунку до сплати у валюті**

При проведенні закупівель у іноземних постачальників за умови попередньої оплати першим етапом роботи в системі є створення рахунку до сплати у підсистемі **Логістика/Облік закупок**.

З метою зручності у роботі, можна провести налаштування в підсистемі **Логістика/Облік закупок** в модулі **Налаштування.** На закладці **Довідники/Журнали** створити журнали в розрізі будь-якого документа для групування документів за певною ознакою, наприклад за валютою рахунків, тощо. Якщо необхідно , можна створити журнал по кожній валюті окремо.

Для прикладу, налаштували наступний перелік журналів по документах **Рахунок до сплати**, **Прибуткова накладна, Акт виконаних робіт (прибутковий)**.

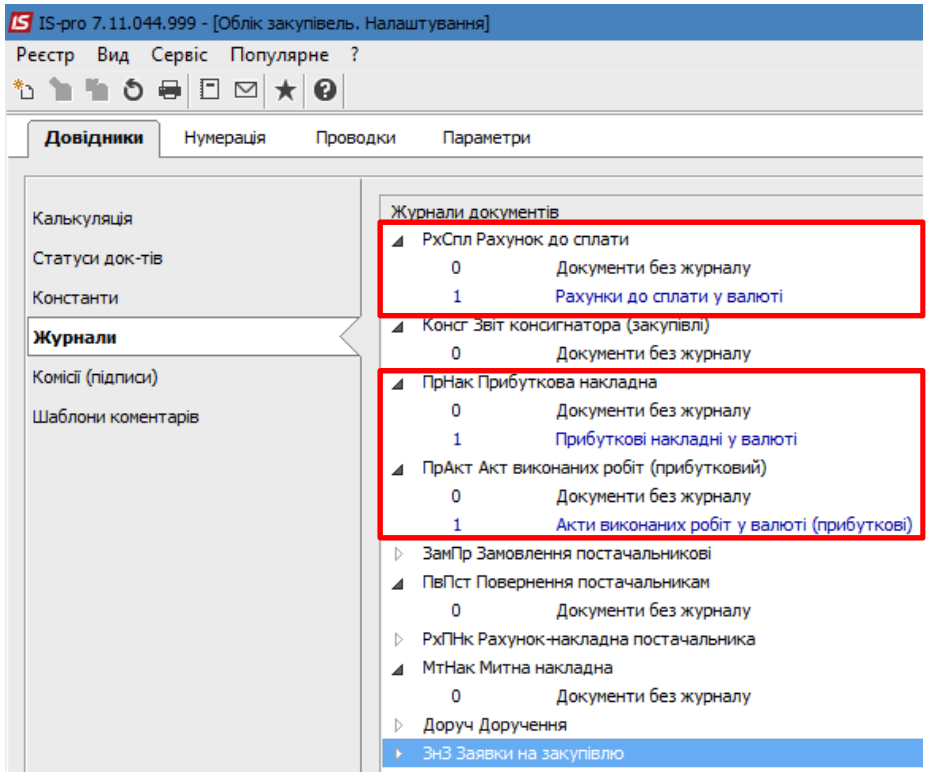

Закрити вікно **Налаштування** і перейти в модуль **Рахунки до сплати**.

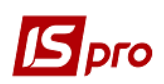

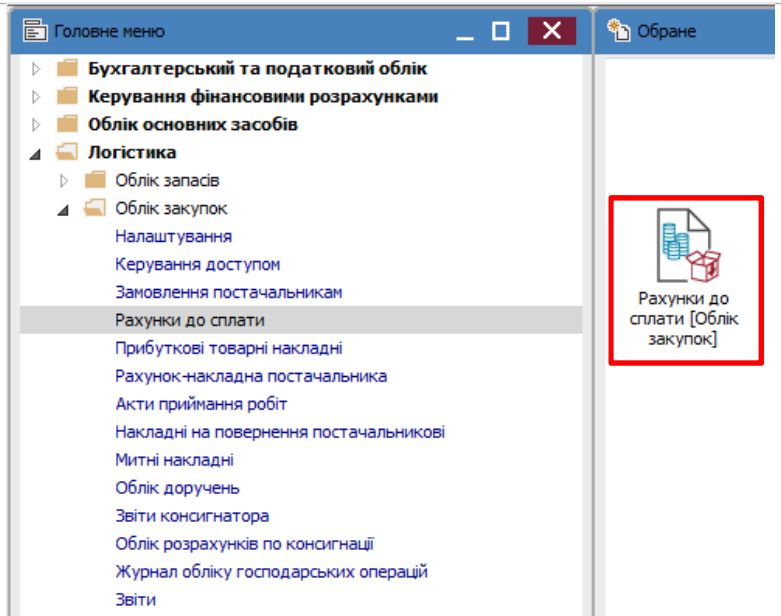

У полі **Журнал** обрати потрібний журнал, за прикладом **Рахунки до сплати у валюті.**

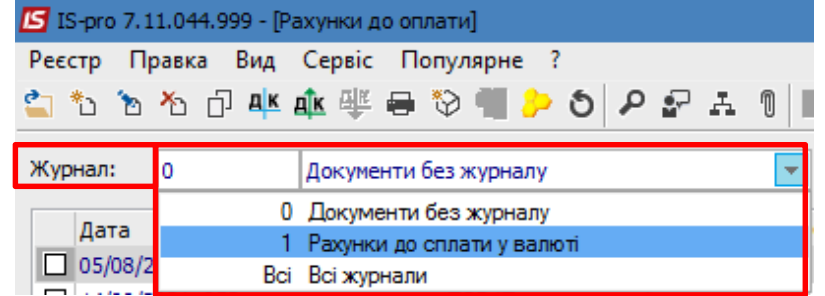

В даному журналі будуть накопичуватись рахунки до сплати, що формуються у валюті.

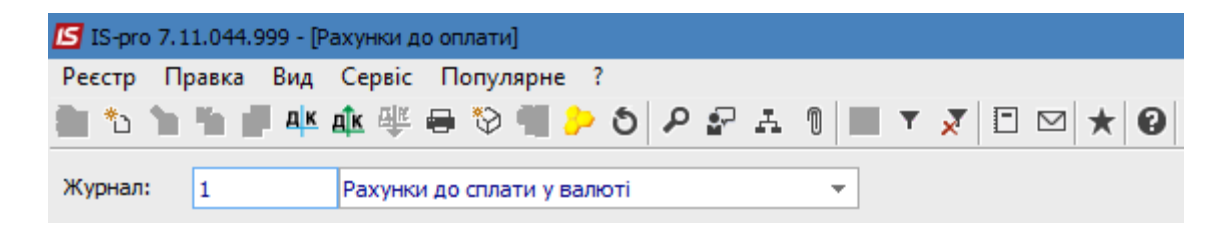

По пункту меню **Реєстр/Створити** відкривається вікно **Рахунок до сплати**. Рахунок має закладки: **Реквізити, Специфікація, Розрахунки, Поля користувача** (якщо налаштовані), **Вкладення**. Деякі поля заповнюються автоматично. При виборі документу-підстави поля заповнюються з такого документу.

Якщо не обрано документ-підставу, то деякі незаповнені поля можуть бути підсвічені кольором, вони є обов'язковими для заповнення.

## *Версія 7.11.044*

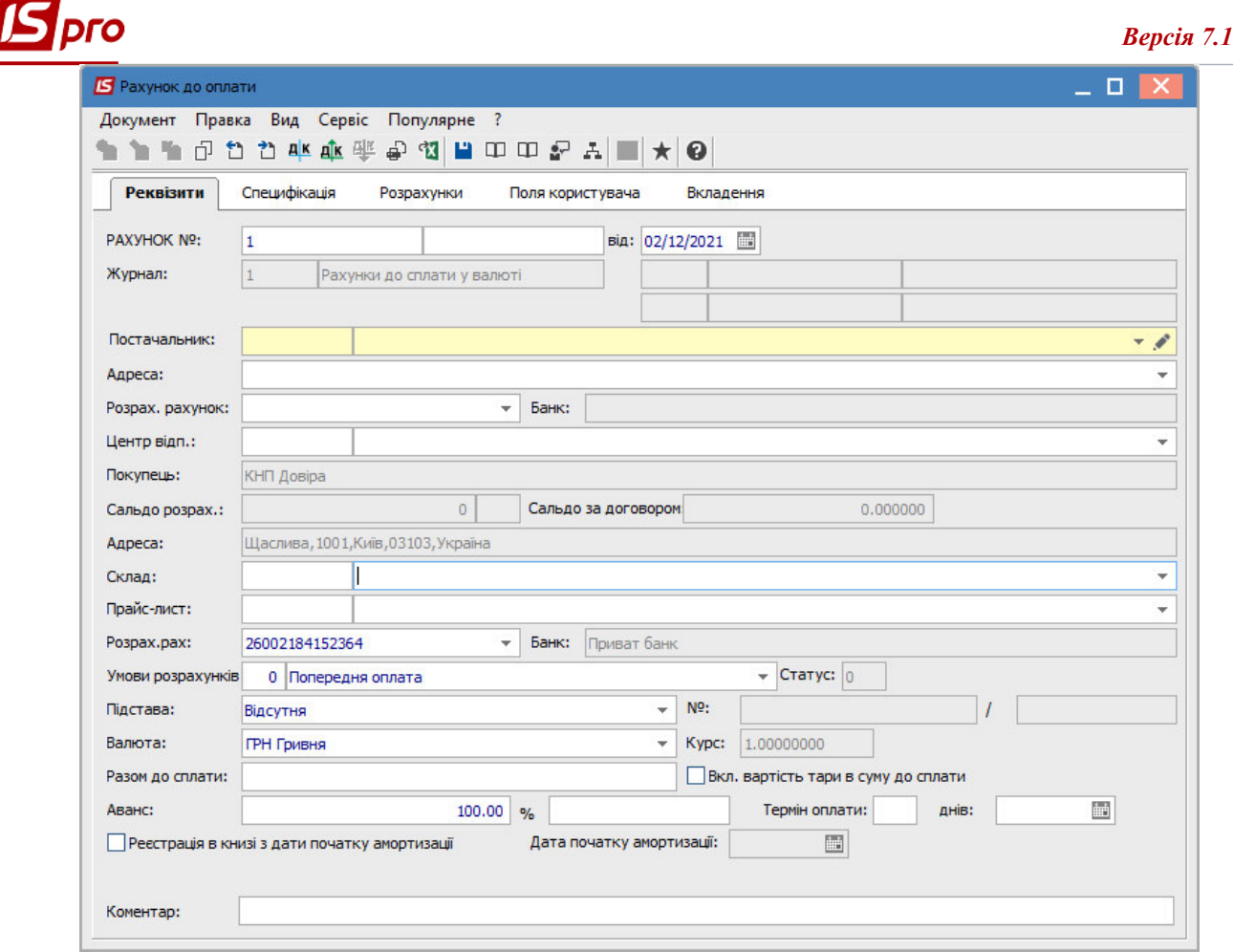

## Заповнюємо поля закладки **Реквізити**.

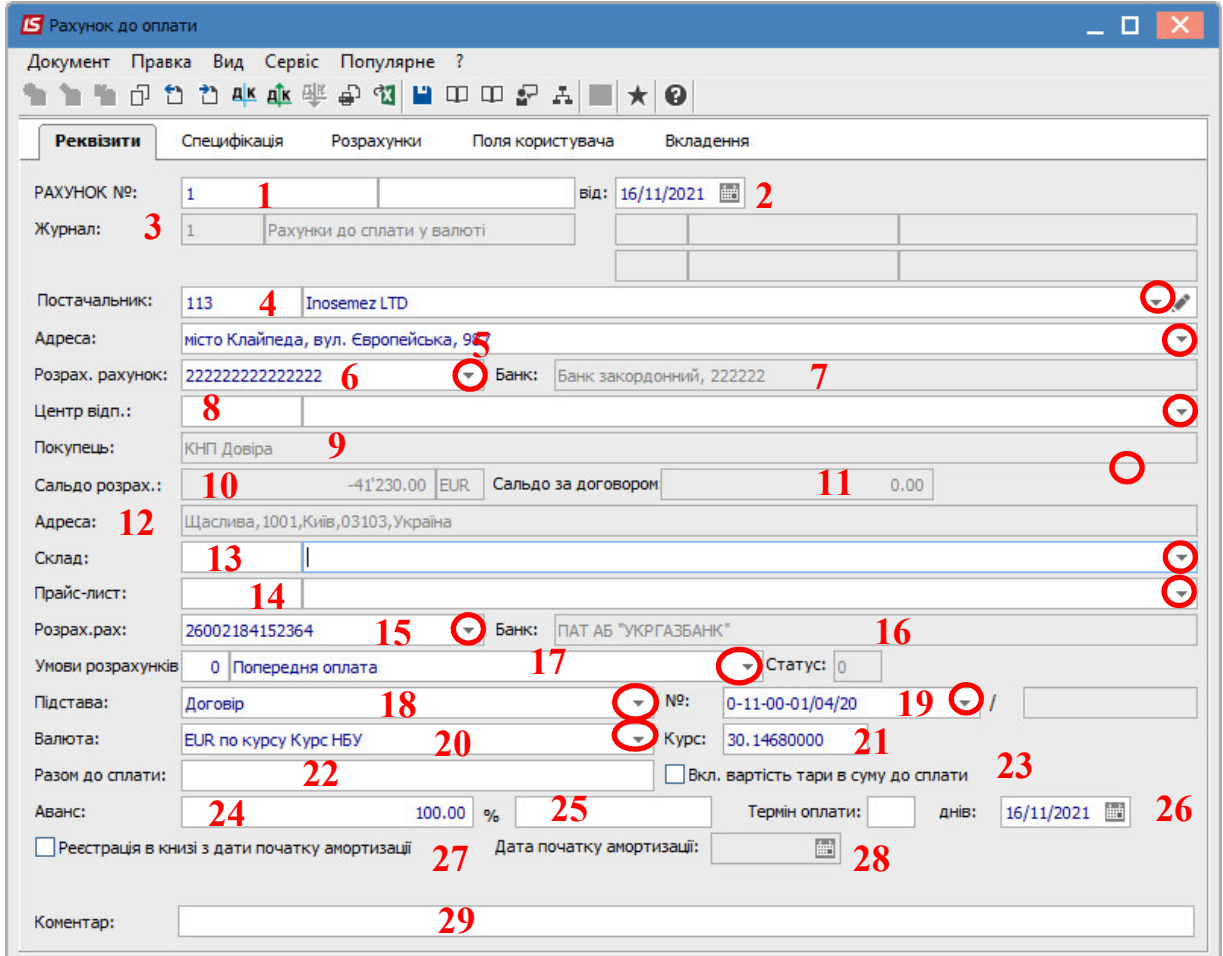

*\_\_\_\_\_\_\_\_\_\_\_\_\_\_\_\_\_\_\_\_\_\_\_\_\_\_\_\_\_\_\_\_\_\_\_\_\_\_\_\_\_\_\_\_\_\_\_\_\_\_\_\_\_\_\_\_\_\_\_\_\_\_\_\_\_\_\_\_\_\_\_\_\_\_\_\_\_\_\_\_\_\_\_\_\_\_\_\_\_\_\_\_\_\_\_\_\_\_\_\_\_*

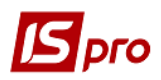

Поля заповнюються наступним чином:

1 – поле **Рахунок №** заповнюється автоматично за умови налаштування автонумерації;

2 – поле **від** (дата створення рахунку) заповнюється автоматично поточною датою, яку можна змінити;

3 – поле **Журнал** заповнюється автоматично;

4 – **Постачальник** обираєсться з довідника контрагентів або заповнюється на підставі документу (договір);

5 - поле **Адреса** заповнюються автоматично після обрання постачальника;

6 і 7 – **Розрахунковий рахунок** і **Банк** постачальника зазначаються автоматично, але дані можна змінити на потрібні;

8 – поле **Центр відповідальності** заповнюється при необхідності (якщо ведеться облік в розрізі центрів відповідальності);

9 – поле **Покупець** заповнюється автоматично;

10 і 11 – поля **Сальдо розрахунків** і **Сальдо за договором** заповнюються автоматично;

12 – поле **Адреса** заповнюється автоматично;

13 і 14 – поля **Склад** і **Прайс-лист** заповнюються за необхідності;

15 і 16 – поля **Розрахунковий рахунок** і **Банк** покупця заповнюються автоматично, але дані можна змінити за необхідності;

17 – поле **Умови розрахунків** зазначається автоматично при умові певного налаштування, але умову розрахунку можна змінити вибравши потрібне зі списку;

18 і 19 – **Підстава**, автоматично проставляється **Відсутня**. Потрібний тип документупідстави обирається зі списку і далі обирається вже **№** документу-підстави. При виборі такого документу частина полів рахунку заповнюється автоматично;

20 і 21 – в полі **Валюта** і **Курс** автоматично зазначається гривня або валюта документупідстави. Потрібну валюту обрати у вікні **Вибір валюти і котирування**. Натиснути кнопку **ОК**. В наступному вікні **Курс валюти** зазначається діючий курс на дату створення документа. Натиснути кнопку **ОК**.

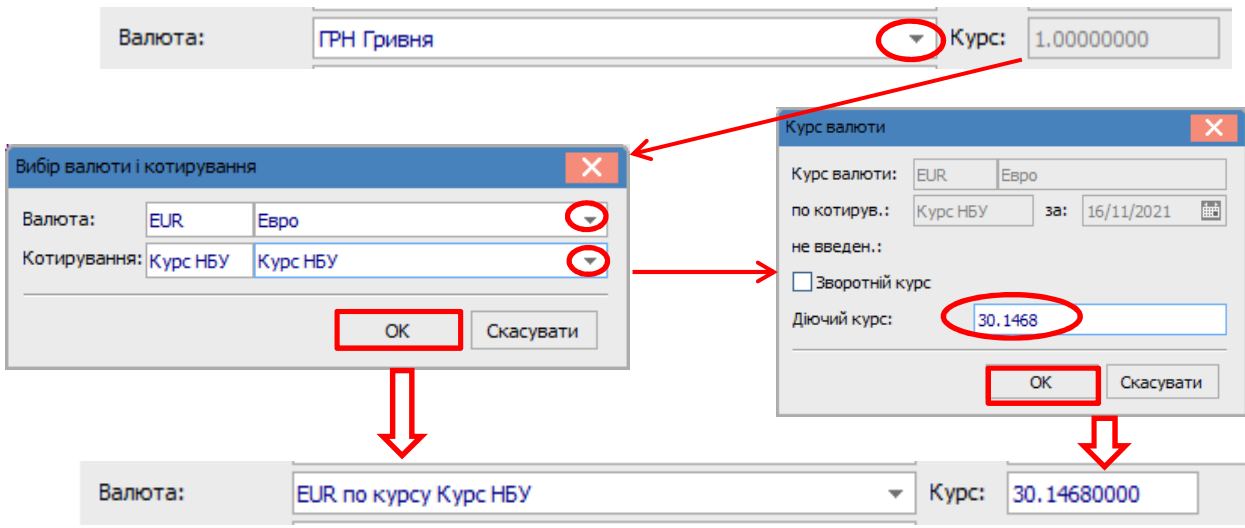

22 – в полі **Разом до сплати** сума проставляється автоматично після заповнення закладки **Специфікація,** яка може бути заповненна на основі документу-підстави;

23 – параметр **Включена вартість тари в суму до сплати** включають за необхідності;

24 і 25 – сума **Авансу** зазначається вручну при необхідності, а його **%** розраховується автоматично;

26 – **Термін оплати** кількість **днів** проставляємо вручну, а дата кінцевого терміну оплати розраховується автоматично;

27 і 28 – параметр **Реєстрація в книзі з дати початку амортизації** включається за необхідності і далі заповнюється поле **Дата початку амортизації**;

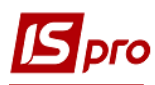

29 – поле **Коментар** заповнюється за необхідності.

Якщо специфікація не заповнена на основі документу-підстави, потрібно заповнити закладку **Специфікація**.

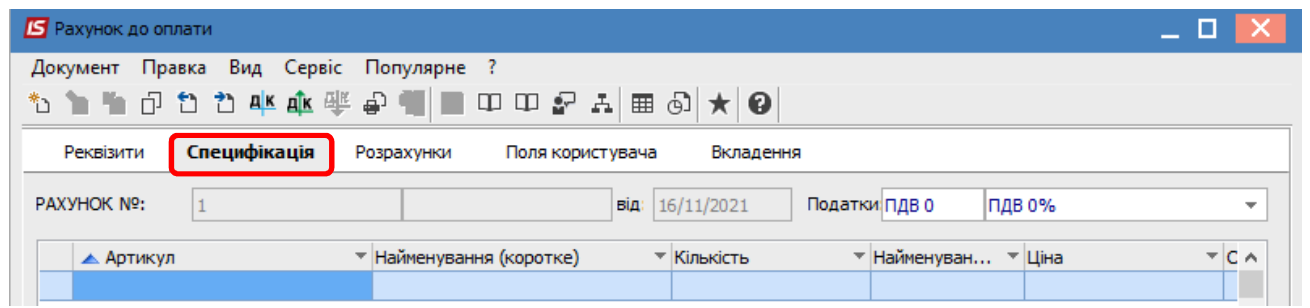

На закладці **Специфікація** по меню **Правка** обрати пункт **Викликати довідник** (для обрання ТМЦ) або пункт **Викликати довідник послуг** (для робіт і послуг). У прикладі обираємо **Викликати довідник**.

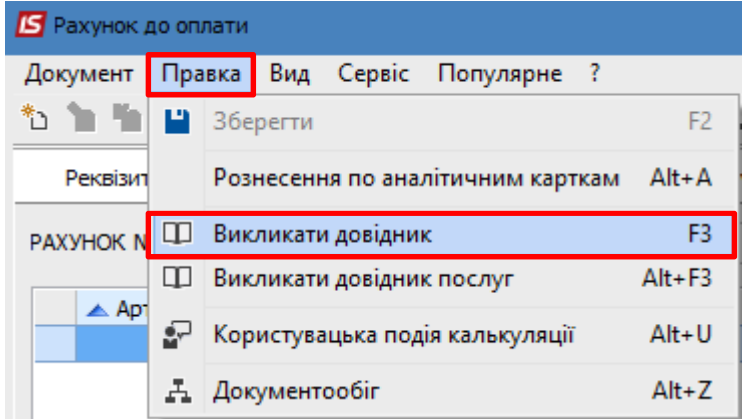

Відкривається вікно **Вибір номенклатурних позицій**, де обираємо необхідну номенклатуру.

## *Версія 7.11.044*

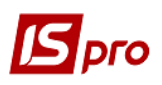

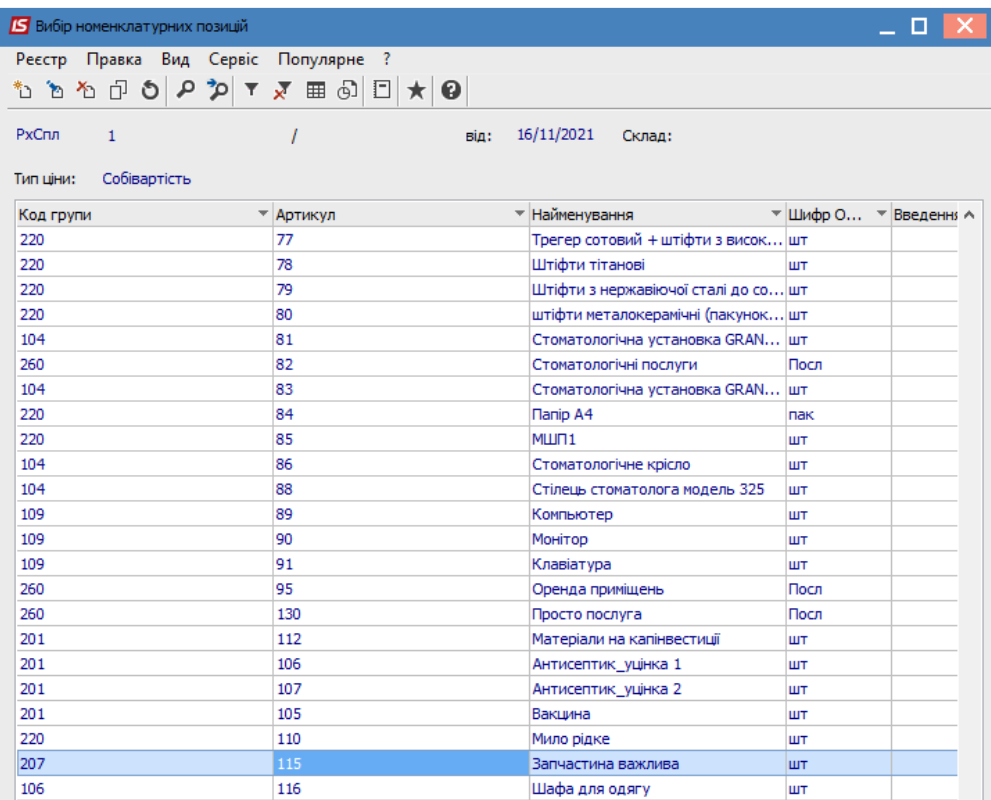

Після вибору позиції заповнити необхідні поля, зокрема **Кількість** і **Ціна** (в валюті). **Сума** в валюті і гривнях розраховується автоматично. Налаштування полів для заповнення атрибутів проводиться в період впровадження та може відрізнятися від зазначеного на малюнку. Натиснути кнопку **ОК**.

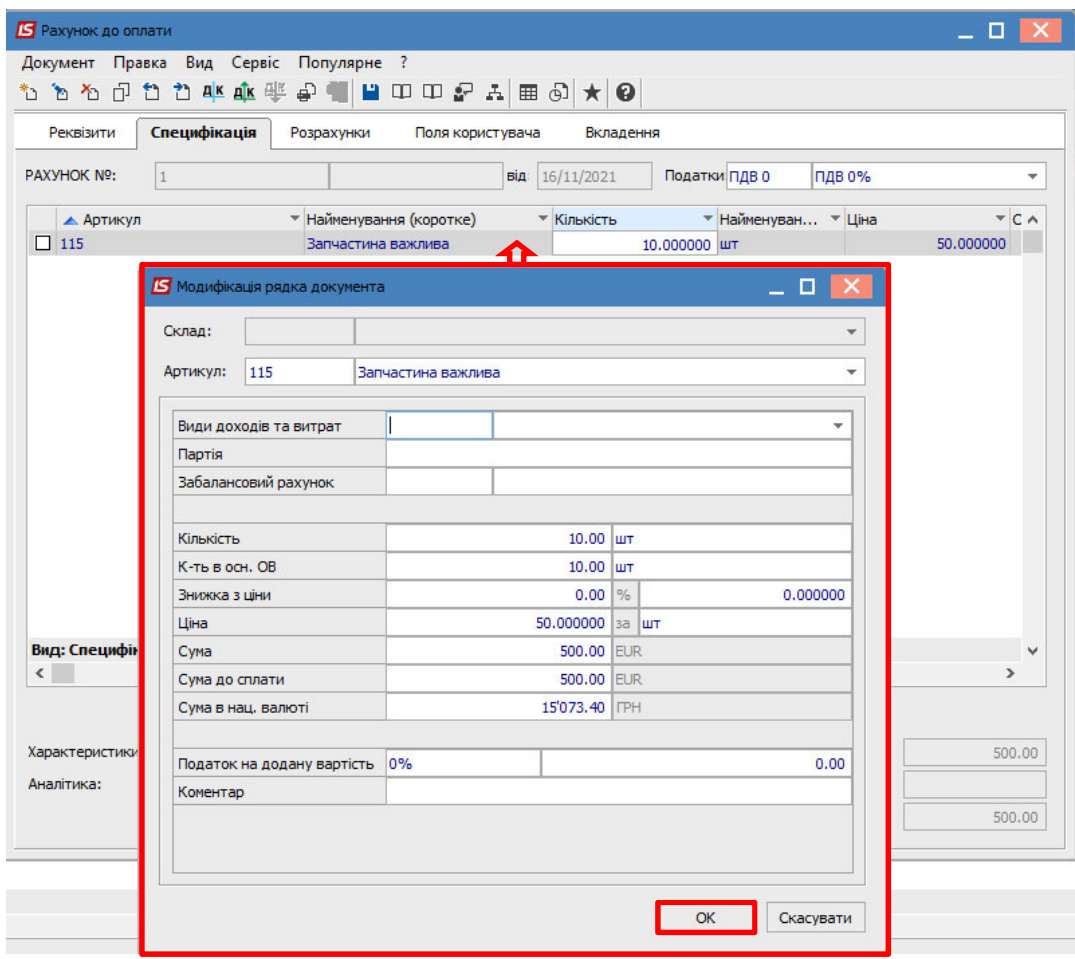

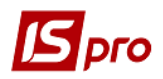

Повернутись до вибору наступних номенклатурних позицій. Заповнення проводиться аналогічно. Після вибору всіх необхідних номенклатур на закладці **Специфікація** з'являються дані про вибрані номенклатури.

Після цього на закладці **Реквізити** з'явиться сума в полі **Разом до сплати**.

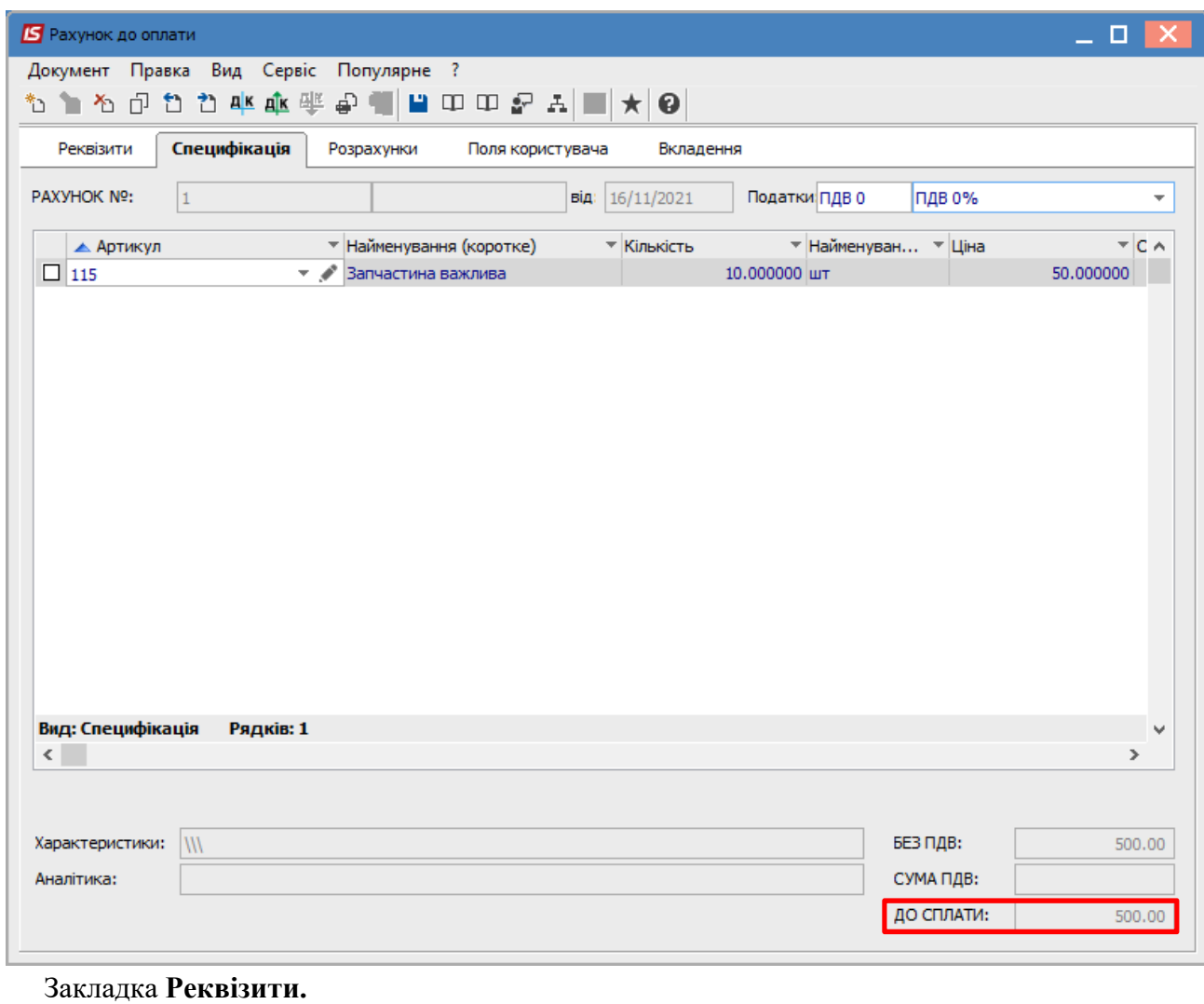

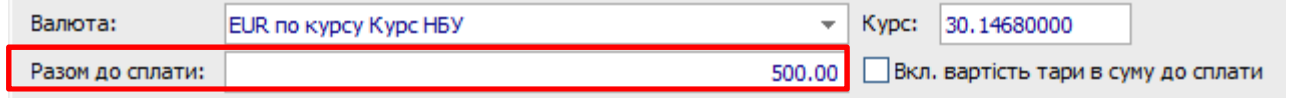

Закладка **Розрахунки** заповнюється автоматично після створення документів оплати і реалізації товарів, робіт, послуг.

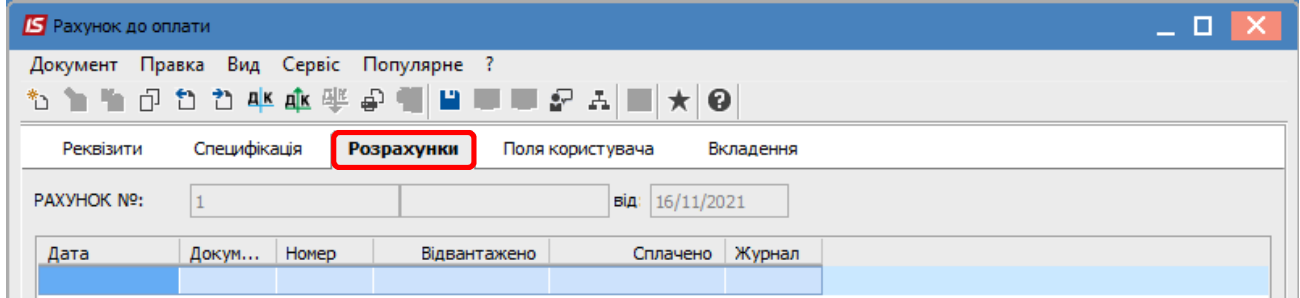

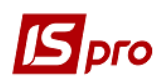

Закладка **Поля користувача** використовується для відображення додаткової інформації по рахунку та налаштовується в період впровадження.

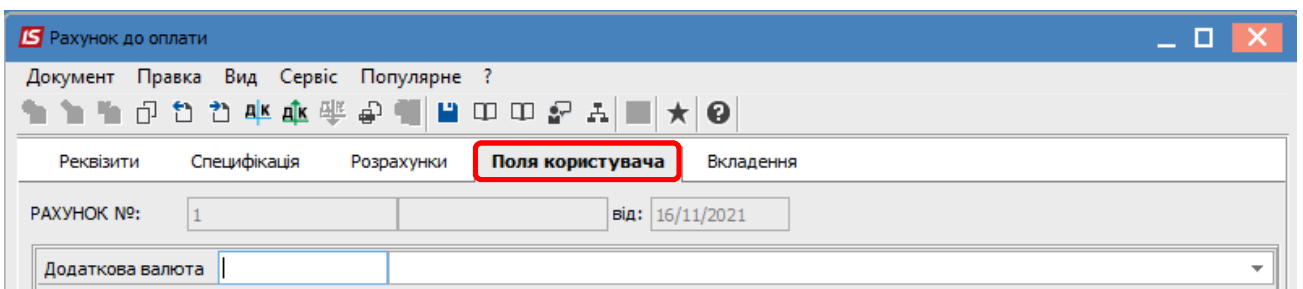

На закладці **Вкладення** по пункту меню **Документ/Створити** є можливість додавання документів будь-якого формату (сканкопії, фото, текстові файли тощо). Див. окрему нотатку.

 Зберегти і закрити рахунок. Сформований документ буде відображений в реєстрі **Рахунків до одержання**.

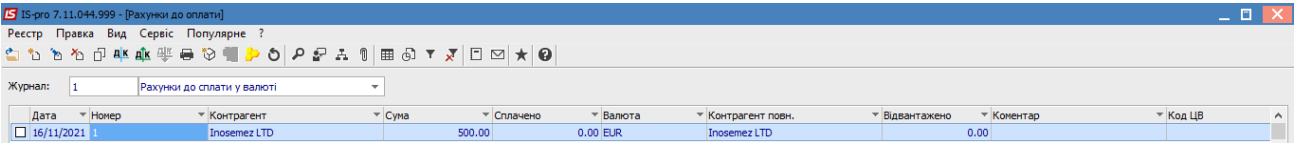